This side of the poster is for Windows users only. Follow the steps on this poster in order.

Windows users START HERE

Windows 사용자 시작

Do not connect the USB cable until the software prompts you to do so.

포스터의 이 면은 오직 Windows 사용자만 위한

<mark>지시가 있기 전에는 USB</mark> 케이블을 연결하지 마

<mark>포스터의 순서대</mark>로 단계를 따르십시오.

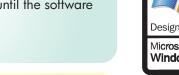

Designed for
Microsoft®
Windows®XP

Unpack the device 해당 장치의 포장 풀기

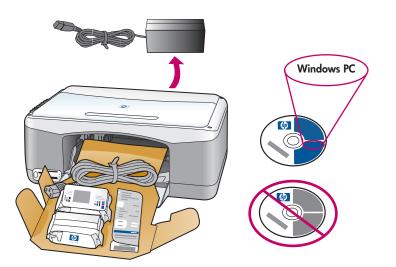

Turn on your computer and wait for the Windows PC desktop to appear. Close any open programs.

컴퓨터 켜기

<mark>컴퓨터를</mark> 켜고 Windows PC 바탕 화 면이 나타날 때까지 기다리십시오. 모든 프로그램을 종료하십시오.

Turn on the computer

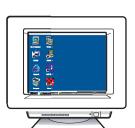

Windows PC desktop Windows PC 바탕 화면

#### Begin software installation 소프트웨어 설치 시작

a Insert the Windows HP PSC CD and follow the onscreen instructions. If nothing appears on your computer screen after you insert the CD, see the Troubleshooting Information chapter in the Reference Guide.

When you see the Set Up Your Device Now screen, leave your computer and proceed to step 5 on this poster. **Do not connect the USB cable yet.** 

a Windows HP PSC CD를 삽입한 다음 화면에 나타나는 지시사항을 따릅<mark>니다.</mark> CD를 삽입한 후 컴퓨터에 아무것도 나타나지 않으면 "참조 설명서"의 "문제 해결 정보" 장을 참조

b "지금 장치를 설치합니다." 화면이 나타나면 컴퓨터를 나와 포스터의 5단계를 수행합니다. **아직** USB 케이블을 연결하지 마십시오.

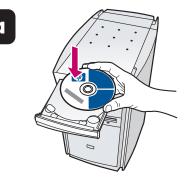

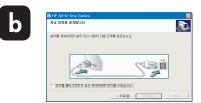

## Attach the front panel cover 전면 패널 덮개 부착하기

Remove the adhesive backing from the front panel cover.

**B** Raise the lid of the HP PSC. Place the front panel cover into the recess and

The HP PSC will not work until you attach the front panel cover!

₫ 전면 패널 덮개에서 접착 뒷면을 제거합니다.

**b** HP PSC 덮개를 들어 올립니다. 전면 패널 덮개를 홈에 넣고 제자리에 붙

HP PSC는 전면 패널 덮개를 부착하기 전에는 작동하지 않습니다!

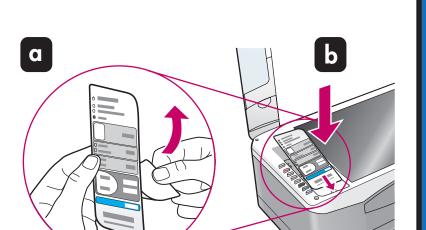

Load plain white paper 일반 흰색 용지 넣기

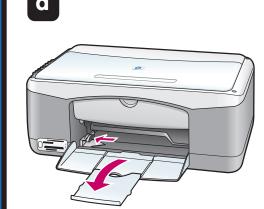

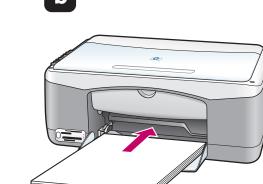

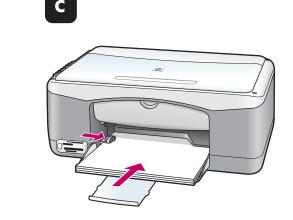

Connect the power cords 전원 코드 연결

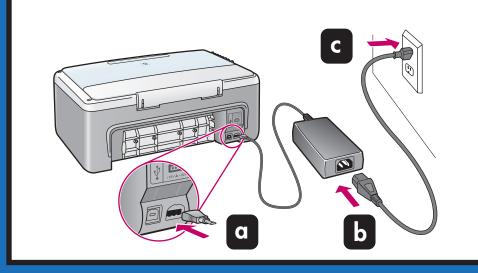

## Connect the USB cable USB 케이블 연결

Make sure that you see the Set Up Your Device Now screen on your computer, then connect the USB cable. Do not connect the USB cable to a keyboard or a non-powered USB hub.

<mark>컴퓨터에 "지금 장치를 설치합니다" 화면이 보이는</mark> 지 확인한 다음 USB 케이블을 연결합니다. USB 케 <mark>이블을 키보드나</mark> 전원이 켜지지 않은 **USB** 허브에 연결하지 마십시오.

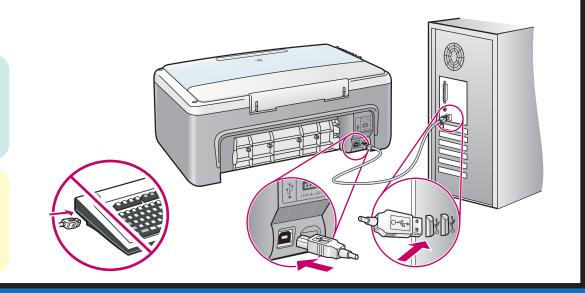

Turn on the device 장치 켜기

Press the On/Resume button to turn on the HP PSC. Wait for it to finish initializing.

전원/재개 단추를 눌 러 HP PSC를 켭니다. <mark>초기화를 완료할 때까</mark> 지 기다리십시오.

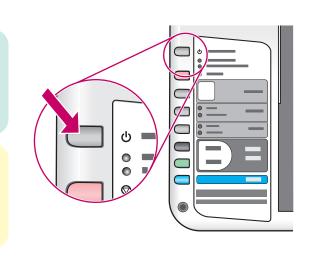

Open the print-carriage access door 인쇄 캐리지 덮개 열기

Lower the print-carriage access door. The print carriage slides to the

인쇄 캐리지 덮개를 낮 춥니다. 인쇄 캐리지 슬 라이드가 중간에 옵니

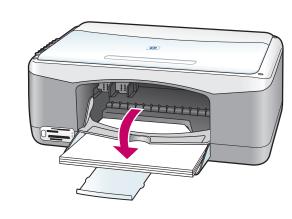

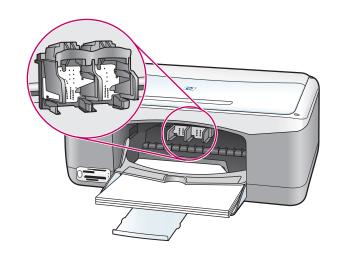

## Insert and align the print cartridges 잉크 카트리지를 삽입하고 정렬하기

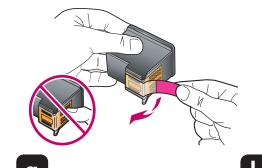

Remove the bright pink tape from

the print cartridges. Do not touch

<mark>잉크 카트리지에서 밝은 분홍색</mark>

색 접점을 만지거나 테이프를 카

트리지에 다시 붙이지 마십시오.

테이프를 제거합니다. 이때 금

the gold-colored contacts or

retape the cartridges.

Hold the black print cartridge with the large HP label and the raised markings on top. Slide the cartridge at a slight

흑백 잉크 카트리지를 HP 레이블과 볼록 마킹이 위로 오게

잡습니다. 잉크 카트리지를 약간 기울여서 잉크 캐리지 오

잉크 카트리지를 단단하게 눌러 제자리에 장착시킵니다.

Press firmly until the print cartridge snaps into place.

angle into the right side of the print carriage.

**른쪽**으로 밀어넣습니다.

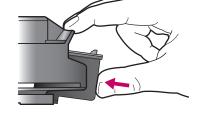

of the print carriage.

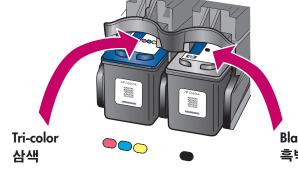

Hold the color print cartridge with the large HP label and the raised markings on top. Slide the cartridge at a slight angle into the left side

Press firmly until the print cartridge snaps into place. Make sure that both print cartridges are secure.

컬러 잉크 카트리지를 HP 레이블과 볼록 마킹이 위로 오게 잡습니다. 잉크 카트리지를 약간 기울여서 잉크 캐리지 왼쪽으로 밀어넣습니다. 잉크 카트리지를 단단하게 눌러 제자리에 장착시킵니다. 양쪽 잉크 카트리지가 안전하게 장착되었는지 확인합니다.

Close the print-carriage access door. Within a few minutes, a print cartridge alignment page prints.

Place the top of the alignment page face down in the left front corner of the glass. Close the lid.

잉크 카트리지 덮개를 닫습니다. 몇 분 이내로 잉크 카트리 지 정렬 페이지가 인쇄됩니다.

<u>앞면이 아래로 오게 하여 정렬 페이지 윗면을 유리의 전면</u> <mark>왼쪽 모서리에 놓습니</mark>다. 덮개를 닫습니다.

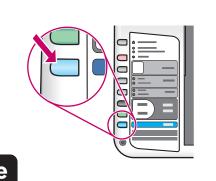

#### Press the **Scan** button.

After the On light stops blinking, alignment is complete. Discard or recycle the alignment page.

#### **스캔** 단추를 누릅니다.

전원 표시등이 깜박임을 멈추면 정 <mark>렬이 완</mark>료됩니다. 이 페이지를 버리 거나 재활용합니다.

# Finish software installation 소프트웨어 설치 완료

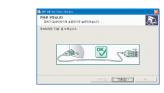

Hardware setup is now complete. Return to your computer.

Click **Next** on the screen with the green checkmark. Depending on your system, it may take 20 minutes or more to finish installing the software.

When you restart your computer and the Congratulations screen appears, you are ready to use your HP PSC. If you encounter problems during setup, see the **Reference Guide**.

이제 하드웨어 설치가 완료되었습니다. 컴퓨터로 돌아가십시오. 녹색 체크 표시가 있는 화면에서 **다음**을 누릅니다. 시스템에 따라 소프트 <mark>웨어를 설치하는 데 20</mark>분 이상이 소요될 수 있습<mark>니다.</mark>

컴퓨터를 다시 시작하고 **축하합니다!** 화면이 나타나면 HP PSC를 사용할 준비가 된 것입니다. 설치 중 문제가 발생하면 **참조 설명서**를 참조하십시

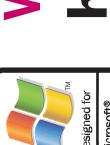

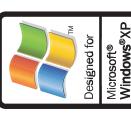

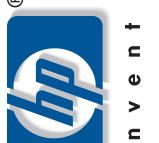

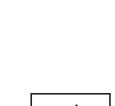

Macintosh users

**START HERE** 

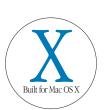

Macintosh OS 9, OS X

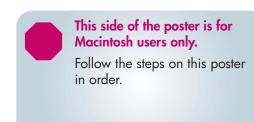

Unpack the device

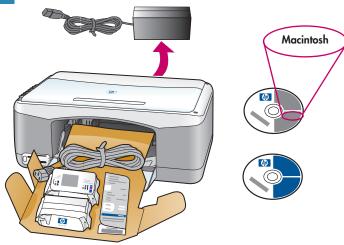

Attach the front panel cover

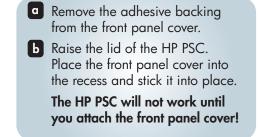

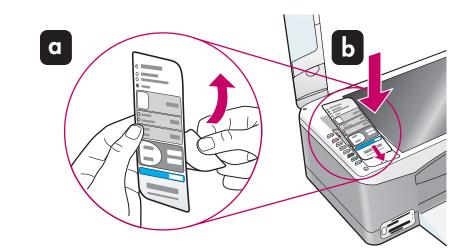

Load plain white paper

a

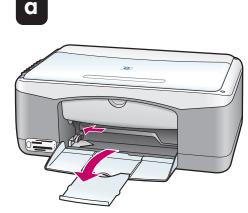

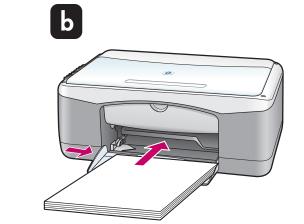

Connect the USB cable

If you have an iMac, the USB port is on the side. Do not connect the HP PSC to a USB port on a keyboard or a non-powered USB hub. See the **Reference Guide** for more

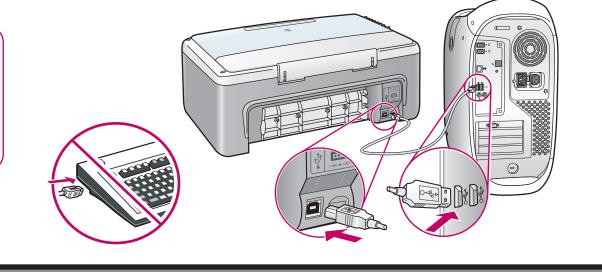

Connect the power cords

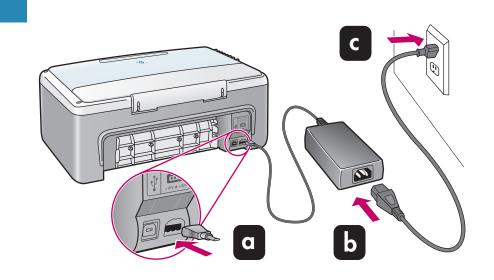

Turn on the HP PSC

Press the On/Resume button to turn on the HP PSC. Wait for it to finish initializing.

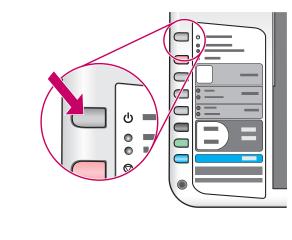

Insert and align the print cartridges

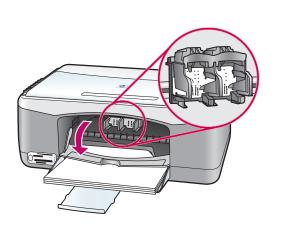

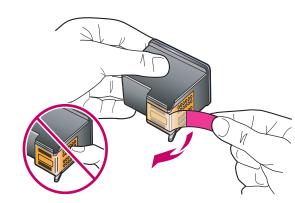

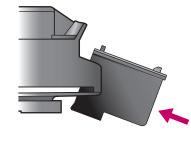

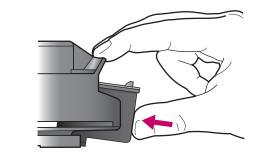

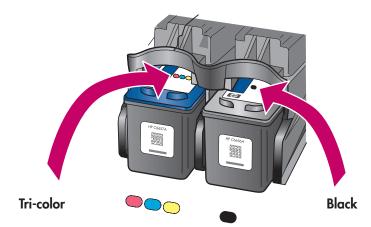

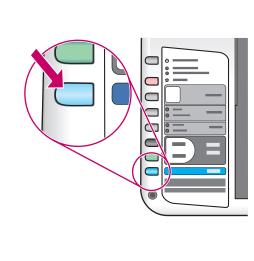

Lower the print-carriage access door. The print carriage slides to the

Remove the bright pink tape from the print cartridges. Do not touch the gold-colored contacts or retape the cartridges.

Hold the black print cartridge with the large HP label and the raised markings on top. Slide the cartridge at a slight angle into the right side of the print carriage.

Press firmly until the print cartridge snaps into place.

Hold the color print cartridge with the large HP label and the raised markings on top. Slide the cartridge at a slight angle into the left side of the print carriage.

Press firmly until the print cartridge snaps into place. Make sure that both print cartridges are secure.

Close the print-carriage access door. Within a few minutes, a print cartridge alignment page prints.

Place the top of the alignment page face down on the front left corner of the glass. Close the lid.

Press the **Scan** button. After the On light stops blinking, alignment is complete. Discard or recycle the alignment page.

Install the software

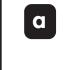

Turn on your Macintosh and wait for it to finish starting up. Insert the Macintosh HP PSC CD.

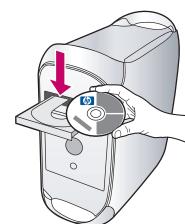

Double-click the HP All-In-One Installer icon on the desktop.

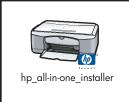

Follow the onscreen instructions. You may have to restart your Macintosh during setup. Be sure to complete the setup assistant.

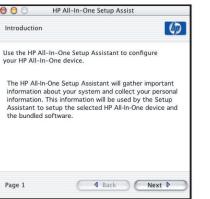

10 Try the HP PSC

Congratulations! You are now ready to use your HP PSC. Select the **HP Director** icon in the dock to

If you encounter problems during setup, see the **Reference Guide**.

www.hp.com/support Copyright Hewlett-Packard Company 2003 Printed in Singapore or Malaysia.

Free Manuals Download Website

http://myh66.com

http://usermanuals.us

http://www.somanuals.com

http://www.4manuals.cc

http://www.manual-lib.com

http://www.404manual.com

http://www.luxmanual.com

http://aubethermostatmanual.com

Golf course search by state

http://golfingnear.com

Email search by domain

http://emailbydomain.com

Auto manuals search

http://auto.somanuals.com

TV manuals search

http://tv.somanuals.com